# **QUICK REFERENCE GUIDE** // Non-touch screen Z-Line models

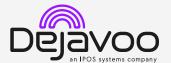

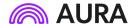

These steps have been provided to assist you with your Dejavoo non-touch screen payment device with AURA software. IMPORTANT: The terminal's idle prompt displays Credit and Sale options and a prompt to access the Services menu (F1). To change payment type, use the  $\downarrow$  arrow key to select the payment type you prefer. To change transaction type, press the  $\downarrow$  key until the transaction type you prefer appears.

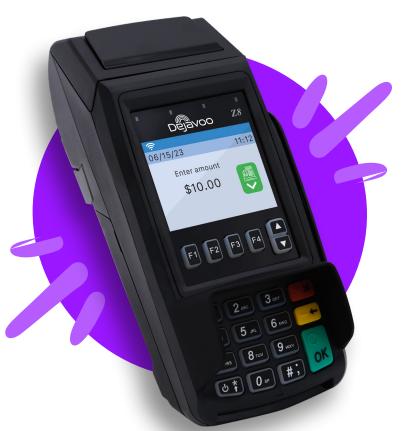

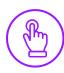

#### **MANUALLY ENTERED CREDIT SALE**

- From the idle screen, input the Sale Amount and press Ok.
- 1. Input **Server** # and press **Ok**. Conditional on the terminal's configuration.
- If configured, terminal will prompt to Select or Input Tip amount.
- 3. From the multi pricing screen, select the payment method using the ↑↓ arrow keys and press **Ok**.
- 4. When the prompt to insert card appears, press **Ok** and you will get the enter card # prompt.
- 5. Manually input card #.
- 6. Follow the CNP prompts (input exp. date, ZIP code etc). *Conditional on the terminal's configuration.*
- 7. The transaction is processed. Sales receipts will print with details of the transaction.

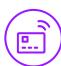

## **CHIP CREDIT SALE**

- From the idle screen, input the Sale Amount and press Ok.
- 2. Input Server # and press Ok. Conditional on the terminal's configuration.
- If prompted, confirm the Sale Amount by pressing F2 (YES) or F4 (NO). Conditional on the terminal's configuration.
- 4. If configured, terminal will prompt to **Select or Input Tip** amount.
- From the multi pricing screen, select the payment method using the ↑↓ arrow keys and press Ok.
- 6. Tap (contactless only) or insert chip card.
- 7. The transaction is processed. Sales receipts will print with details of the transaction.

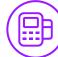

#### **DEBIT SALE**

- Use the ↓ arrow key to highlight **Debit** on your terminal home screen and press **Ok**.
- 2. Input the Sale Amount and press Ok.
- 3. Input **Server** # and press **Ok**. Conditional on the terminal's configuration.
- From the multi pricing screen, select the payment method using the ↑↓ arrow keys and press Ok.
- 5. Tap (contactless only), swipe or insert chip card.
- If prompted, confirm the Sale Amount by pressing F2 (YES) or F4 (NO). Conditional on the terminal's configuration.
- 7. Cardholder inputs PIN on terminal PIN Pad or external PIN Pad and presses **Ok**.
- 8. The transaction is processed. Sales receipt will print with details of the transaction.

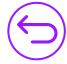

### **CREDIT CARD RETURN**

- From your terminal home screen, press the key until **Return** appears.
- 2. Input the **Return Amount** and press **Ok**.
- Confirm the return amount by pressing F2 (YES) or F4 (CANCEL).
- 4. If prompted input **Manager Password** (1234 default).
- Tap (contactless only), insert, swipe or manually enter card #.
- 6. The transaction is processed. Return receipt will print with details of the transaction.

# QUICK REFERENCE GUIDE // For non-touch screen Z-Line models

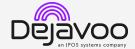

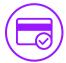

### **VOID CREDIT TRANSACTION (CARD PRESENT)**

- 1. From your terminal home screen, press the key until Void appears.
- 2. Input Void Amount and press Ok.
- 3. Confirm void amount by pressing F2 (YES) or F4
- 4. If prompted, input Manager Password (1234 default).
- 5. Tap (contactless only), insert, swipe or manually enter
- 6. Confirm void amount by pressing F2 (YES) or F4 (NO).
- 7. The transaction is processed. Void receipt will print with details of the transaction.

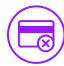

## **VOID CREDIT TRANSACTION (CARD NOT** PRESENT)

- 1. From the idle prompt, press F1 to access the Services
- 2. Use the ↑ arrow keys to highlight **Favorites** and press
- 3. Use the ↑ arrow keys to highlight Void CR/DB Trans
- 4. If prompted, input Manager Password (1234 default).
- 5. Use the ↑ ↓ arrow keys to select **By Transaction** # and press Ok.
- 6. Input Transaction # to be voided and press Ok.
- 7. If prompted, confirm the Void Amount by pressing F2 (YES) or F4 (NO). Conditional on the terminal's configuration.
- 8. If prompted, input Manager Password (1234 default).
- 9. The void is processed. Void receipt will print with details of the transaction.

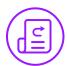

#### REPRINT RECEIPT

- 1. From the idle prompt, press F1 to access the Services
- 2. Use the ↑ ↓ arrow keys to highlight **Favorites** and press
- 3. Use the ↑ ↓ arrow keys to highlight Reprint CR/DB Receipt and press Ok.
- 4. If prompted, input Manager Password (1234 default).
- 5. Use the  $\uparrow \downarrow$  arrow keys to highlight desired option (Last, By Transaction # or By Card Number) and press Ok.
- 6. Transaction receipt prints.

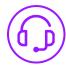

## **CALL ME FEATURE (MUST BE ENABLED)**

- 1. From the terminal main screen press the **F1** key.
- Use the ↑ arrow keys to highlight Managed Services and press Ok.
- 3. Use the  $\uparrow \downarrow$  arrow keys to highlight **Call Me** and press **Ok**.
- 4. The terminal sends notification to the help desk and you will receive a call back from a representative with assistance.

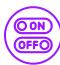

#### TURN SERVER PROMPT ON/OFF

- 1. From the idle prompt, press F1 to access the Services
- 2. Use the  $\uparrow \downarrow$  arrow keys to highlight **Core** and press **Ok**.
- 3. Use the  $\uparrow \downarrow$  arrow keys to highlight **Applications** and press Ok.
- Use the ↑↓ arrow keys to highlight CREDIT/DEBIT/EBT and press Ok.
- 5. Use the  $\uparrow \downarrow$  arrow keys to highlight **Setup** and press **Ok**.
- 6. If prompted, input Manager Password (1234 default).
- 7. Use the ↑ ↓ arrow keys to highlight **Trans Prompts** and press Ok.
- 8. Press Ok to select Clerks.
- 9. Press Ok to select Prompt.
- 10. Use the  $\uparrow \downarrow$  arrow keys to highlight desired option and press **Ok**.
- 11. To return to the home screen press the times.

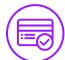

#### **SETTLE DAILY BATCH**

- 1. From the idle prompt, press F1 to access the Services
- 2. Use the ↑ ↓ arrow keys to highlight **Settlement** and press Ok.
- 3. Use the ↑ ↓ arrow keys to highlight **Settle Daily Batch** and press Ok.
- 4. If prompted, input Manager Password (1234 default).
- 5. Terminal communicates with the host.
- 6. Settlement Report prints.

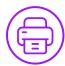

#### PRINTING REPORTS

- 1. From the idle prompt, press F1 to access the Services
- 2. Use the  $\uparrow \downarrow$  arrow keys to highlight **Reports** and press Ok
- 3. Use the  $\uparrow \downarrow$  arrow keys to highlight desired report type (Daily Report or Summary Report) and press Ok.
- 4. If prompted, input Manager Password (1234 default).
- 5. Report prints.

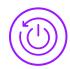

### **POWER CYCLE TERMINAL**

1. Press and hold the (4) key on the keyboard and release once terminal starts to reboot.

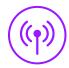

#### WI-FI ICON INDICATOR (WI-FI ENABLED UNITS)

Wi-Fi connected successfully.

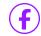

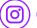

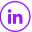

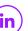

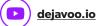